## Смена форматов исходящих документов

Сервис 1С-ЭДО имеет возможность формирования электронных документов во всех действующих форматах, разработанных ФНС. Форматы электронных документов описаны приказами:

- [ПРИКАЗ от 19 декабря 2018 г. N ММВ-7-15/820@](http://www.consultant.ru/cons/cgi/online.cgi?rnd=9D09CF67430313D9A74EA666F3F13BBE&req=doc&base=LAW&n=316356&dst=100018&fld=134&stat=refcode%3D16876%3Bdstident%3D100018%3Bindex%3D0#25wymk8wss3)
- [ПРИКАЗ от 13 апреля 2016 г. N ММВ-7-15/189@](http://www.consultant.ru/cons/cgi/online.cgi?rnd=9271FD11EBB6FCD0BBE2C4DBC1F1379C&req=doc&base=LAW&n=328739&dst=100014&fld=134&REFFIELD=134&REFDST=100014&REFDOC=316356&REFBASE=LAW&stat=refcode%3D16876%3Bdstident%3D100014%3Bindex%3D27#1hi0itttj05)
- [ПРИКАЗ от 30 ноября 2015 г. N ММВ-7-10/552@](http://www.consultant.ru/cons/cgi/online.cgi?from=191979-0&rnd=1022A9CF7692D7475995307435276B88&req=doc&base=LAW&n=328740&REFDOC=191979&REFBASE=LAW#5qex7oy966o)
- [ПРИКАЗ от 30 ноября 2015 г. N ММВ-7-10/551@](http://www.consultant.ru/cons/cgi/online.cgi?from=191344-0&rnd=1022A9CF7692D7475995307435276B88&req=doc&base=LAW&n=328738&REFDOC=191344&REFBASE=LAW#1t1cbgzheqj)
- [ПРИКАЗ от 27 августа 2019 г. N ММВ-7-15/423@](http://www.consultant.ru/document/cons_doc_LAW_337485/)

Также поддерживается обмен различными видами документов в формате CML 2.08.

В типовых решениях для платформы 8.3 поддерживается автоматическая установка формата: система по умолчанию устанавливает наиболее подходящий для обмена с выбранным контрагентом формат. Когда автоматически подобранный формат не подходит, можно выбрать его вручную.

Для настройки форматов электронных документов пользователю необходимо открыть действующую настройку ЭДО со своим контрагентом.

В версиях программных продуктов, использующих Библиотеку электронных документов 1.6, это можно сделать, перейдя в раздел Справочники Контрагенты. В открывшемся списке выберите контрагента, с которым требуется установить определенные форматы документов, и нажмите кнопку ЭДО Настройки отправки документов:

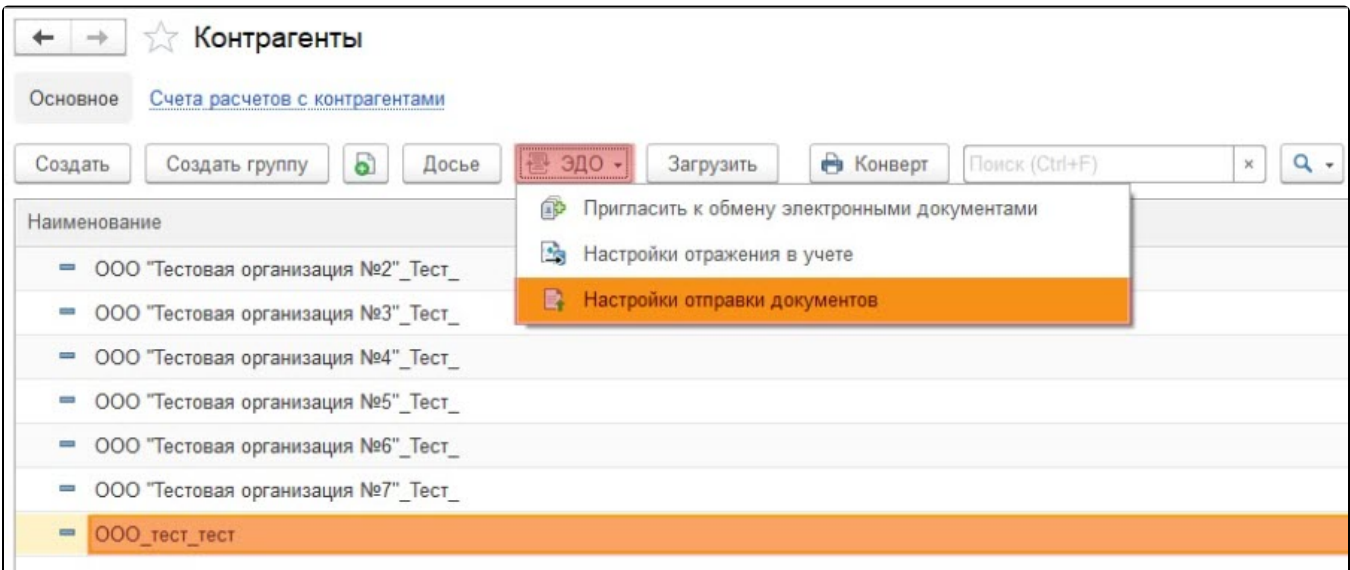

Затем в настройках отправки двойным нажатием левой кнопки мыши откройте настройку с контрагентом, по которой необходимо изменить версию формата исходящего электронного документа:

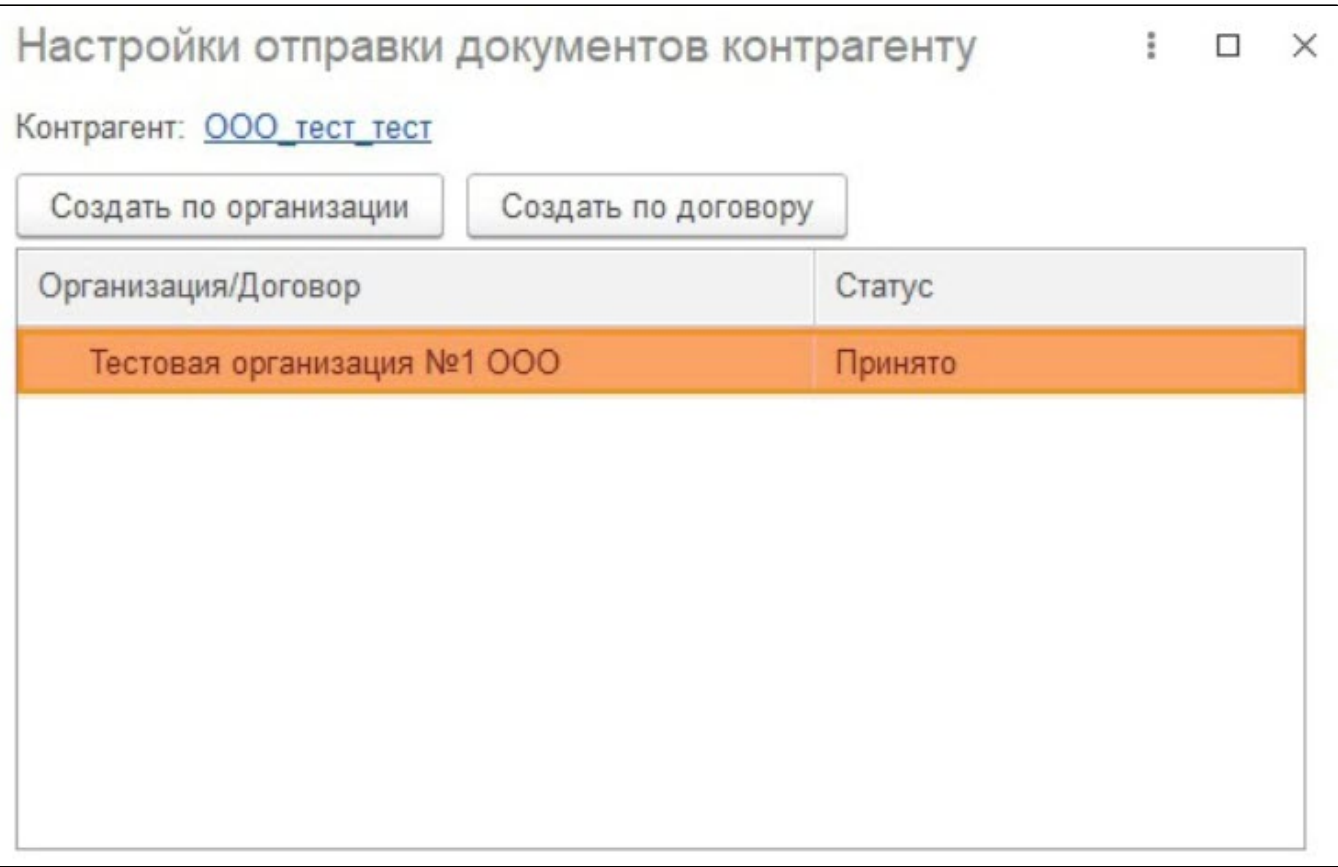

## Счет-фактура (новый формат) / Счет-фактура + Документ реализации товаров (услуг) (УПД) / Документ реализации товаров (услуг)

Данный формат позволяет создавать электронные документы для:

- счетов-фактур;
- документов реализации товаров (услуг);
- универсальный передаточный документ (Счет-фактуру и документ реализации в одном документе). Данный формат предусматривает возможность передачи товаров подлежащих маркировке и подлежащих прослеживаемости.

## УПД статус 1

Если требуется отправить универсальный передаточный документ, содержащий счет-фактуру и документ реализации товаров (услуг) в одном документе, в настройках отправки документов с контрагентом установите флажок Счет-фактура и первичный документ в одном документе, после нажмите кнопку Записать и закрыть:

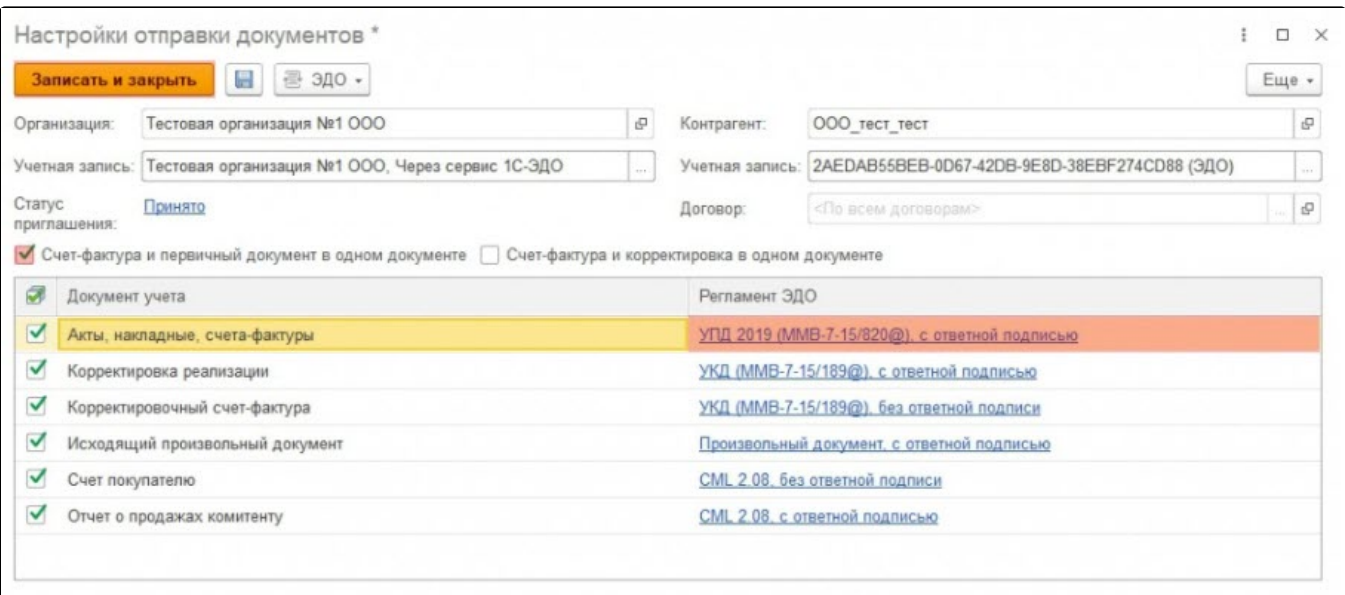

С момента установки флажка Счет-фактура и первичный документ в одном документе все последующие документы по данной настройке будут формироваться как УПД статус 1 по приказу ФНС № MMB-7-15/820@ от "19" декабря 2018 г.

В Бухгалтерии предприятия версии 3.0.92.51 и выше формирование УПД статус 1 регулируется соответствующим переключателем в реализации товаров и услуг.

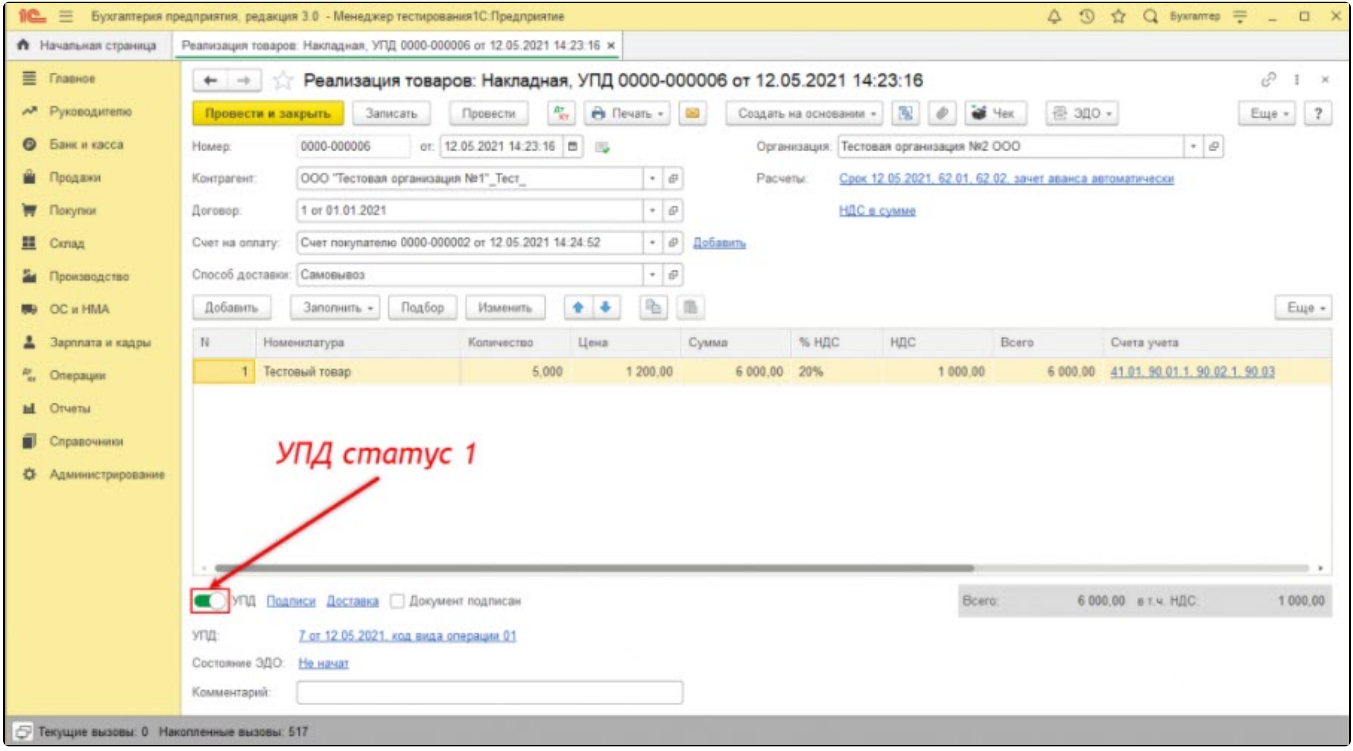

## УПД статус 2

Если требуется отправить документ реализации товаров (услуг) в формате УПД, но раздельно со счетом-фактурой, выполните следующие действия:

1. Проверьте, что в настройках отправки документов с контрагентом не стоит галочка Счет-фактура и первичный документ в одном документе.

2. Откройте Регламент ЭДО напротив документа учета Реализация товаров либо Реализация услуг в зависимости от вида реализуемой номенклатуры (товар/услуга):

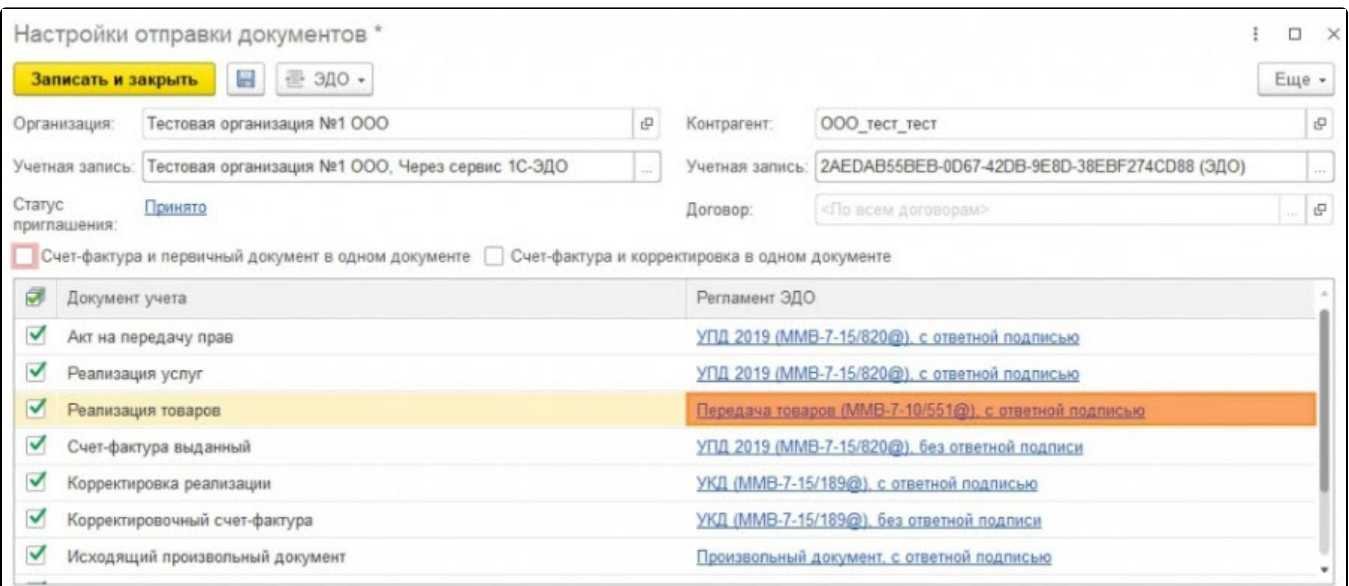

3. В открывшемся окне настройки обмена с контрагентом в разделе Формат электронного документа выберите УПД 2019 (ММВ-7-15/820@) и нажмите кнопку Готово:

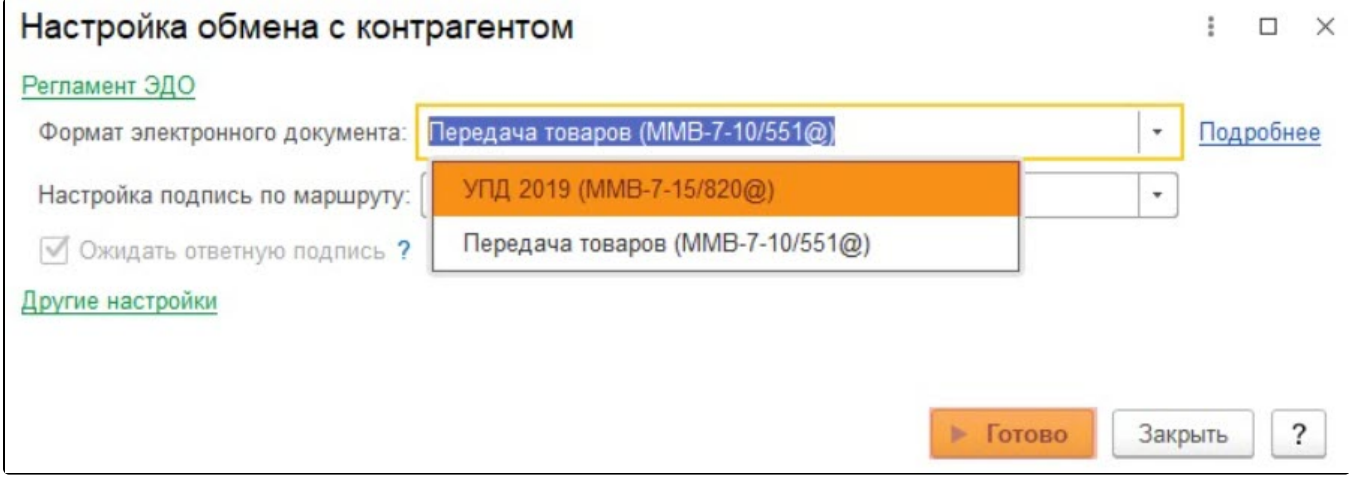

4. Убедитесь, что в настройках отправки документов напротив документа появился выбранный формат УПД 2019 (ММВ-7-15/820@), после чего нажмите кнопку Записать и закрыть.

С момента изменения формата электронного документа на УПД 2019 (ММВ-7-15/820@) все последующие документы Реализации товаров (услуг) по данной настройке будут формироваться как УПД статус 2, а документы Счет фактура как УПД статус 3.